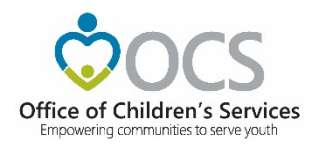

## WRAP Request Process

**Please Note:** questions regard WRAP Request needs to be sent to OCS Business Manager [csa.financeit@csa.virginia.gov](mailto:csa.financeit@csa.virginia.gov)

- 1. Report Prepare Initiates the WRAP Request for the Locality
	- a. Click on the Request New WRAP under the WRAP section

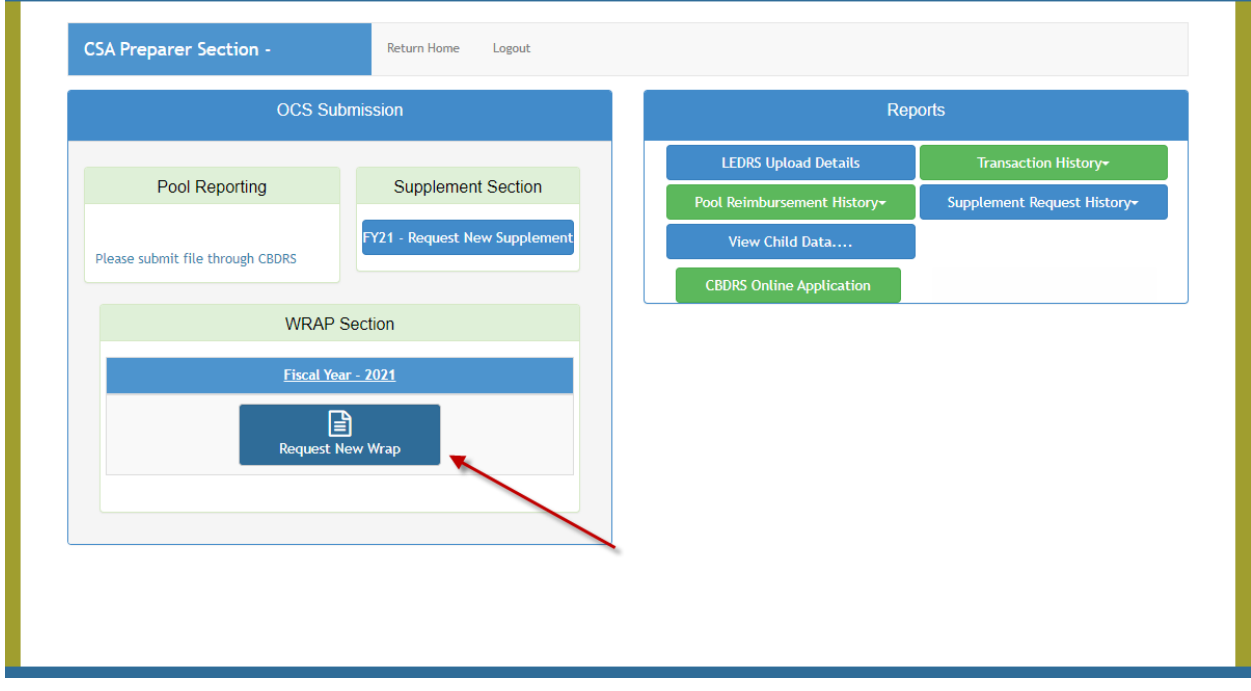

- b. The Request Screen looks as follows
- c. The user needs to enter
	- i. The additional expenditure amount
	- ii. The comment
- d. After calculations the bottom line displays the WRAP allocation fund requested
- e. Click on either Pend or Submit button

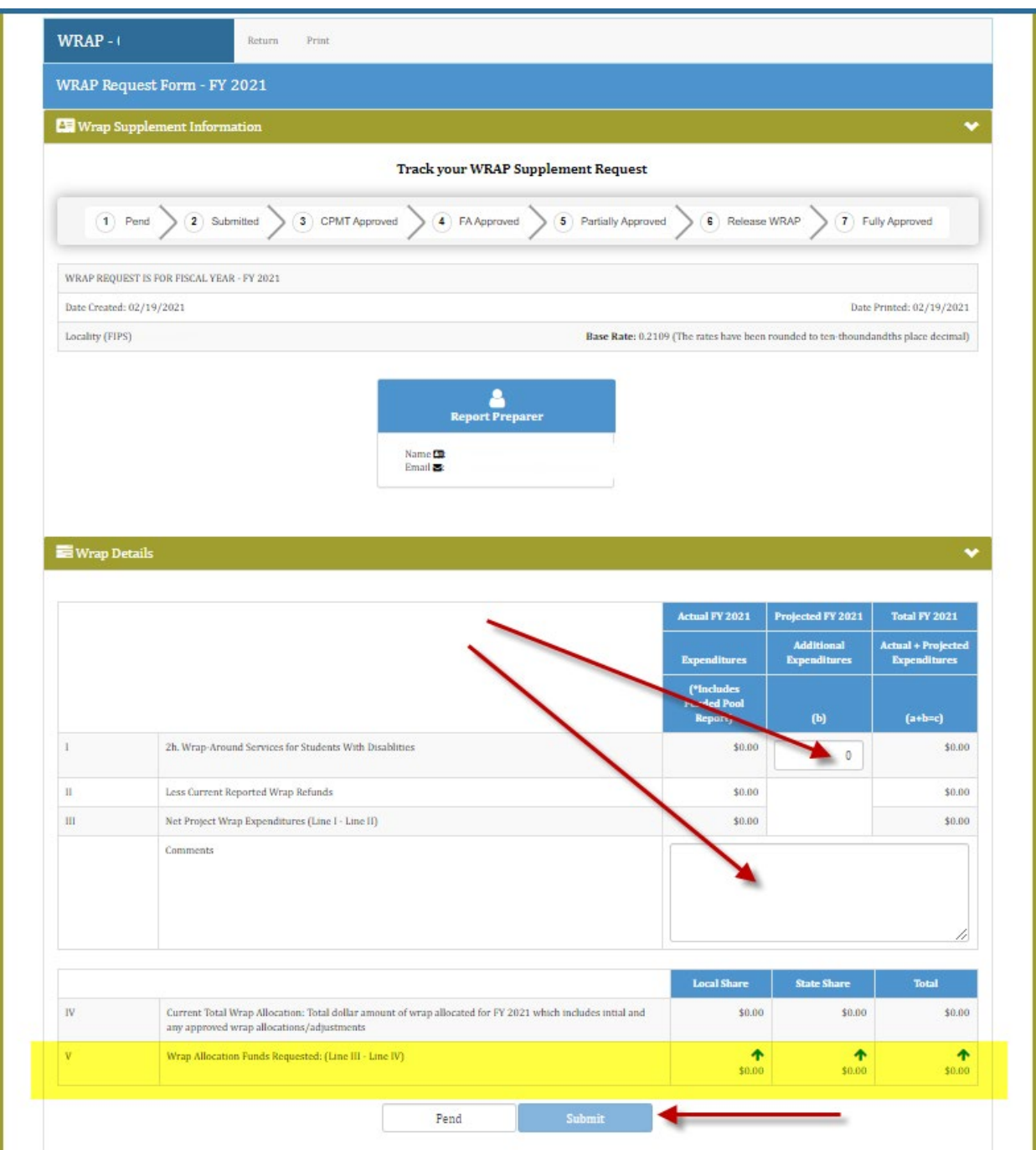

f. There are 2 interim confirmation screen that user needs to click OK button, for the action to proceed.

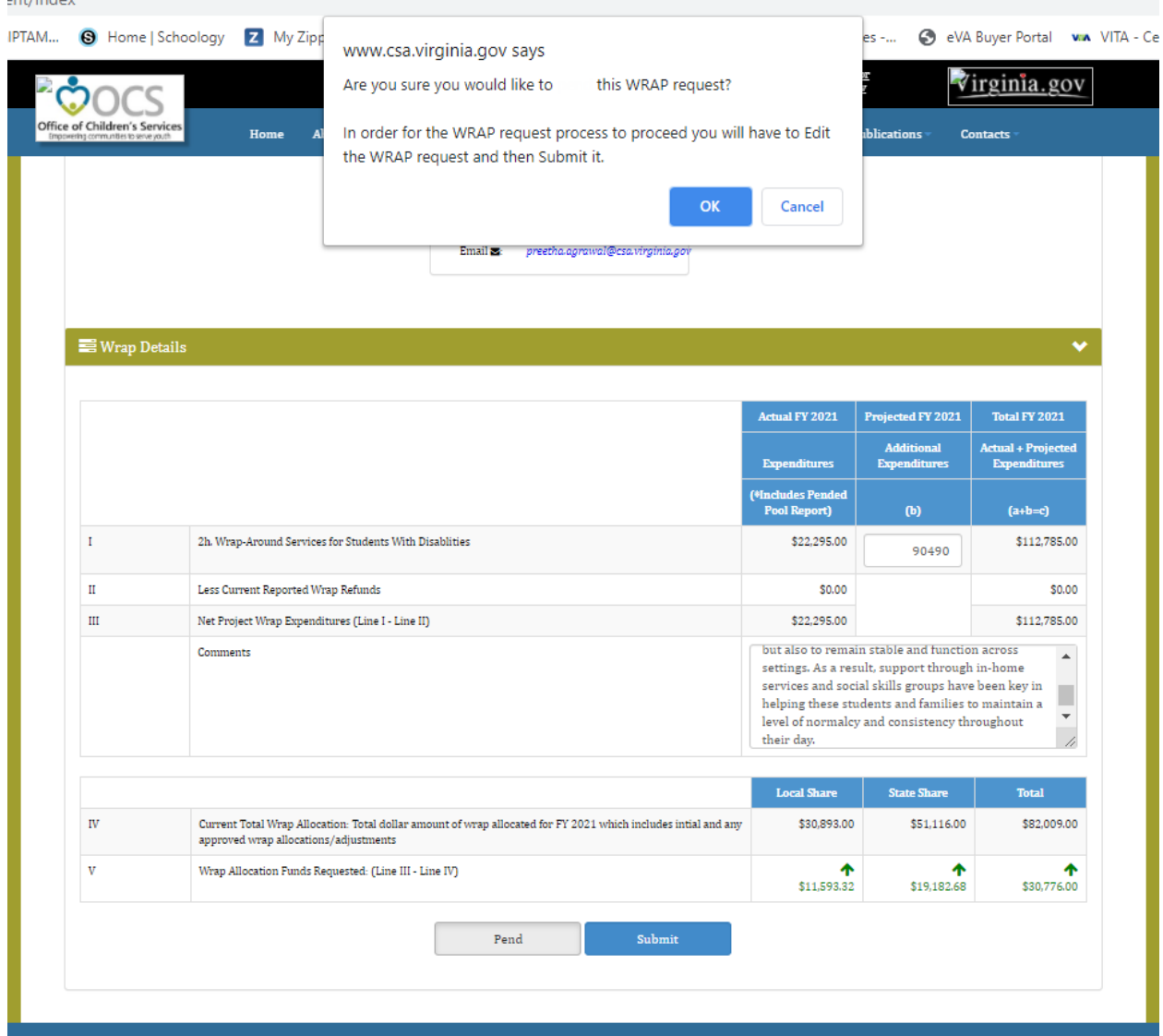

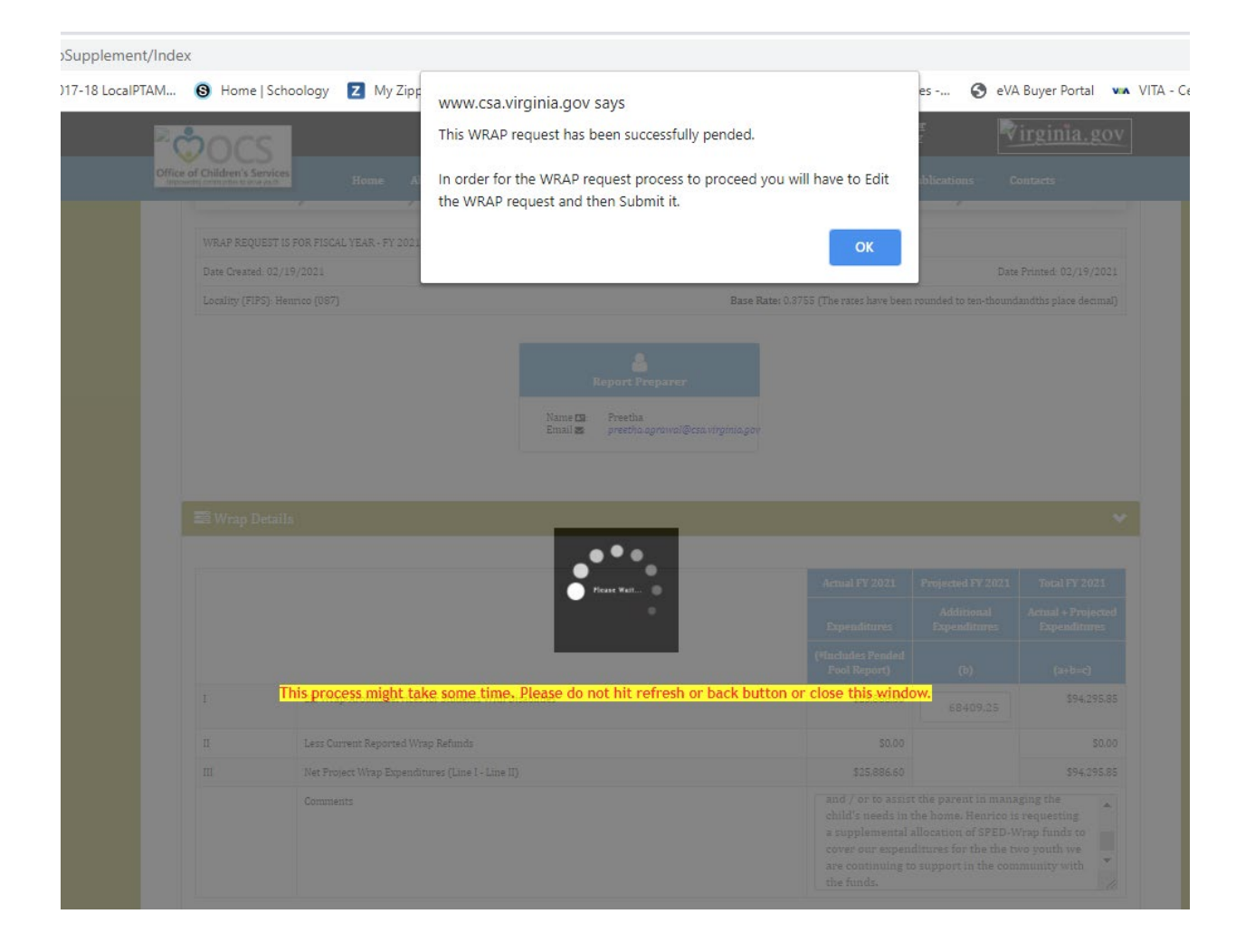

- g. When the Pend button is clicked the WRAP Request is in the Pend state
- h. The Report Preparer module page will have the Edit Wrap button available
- i. In order for the WRAP to be submitted for approval and funding, the user needs to click on the Edit Wrap button and submit the Request.

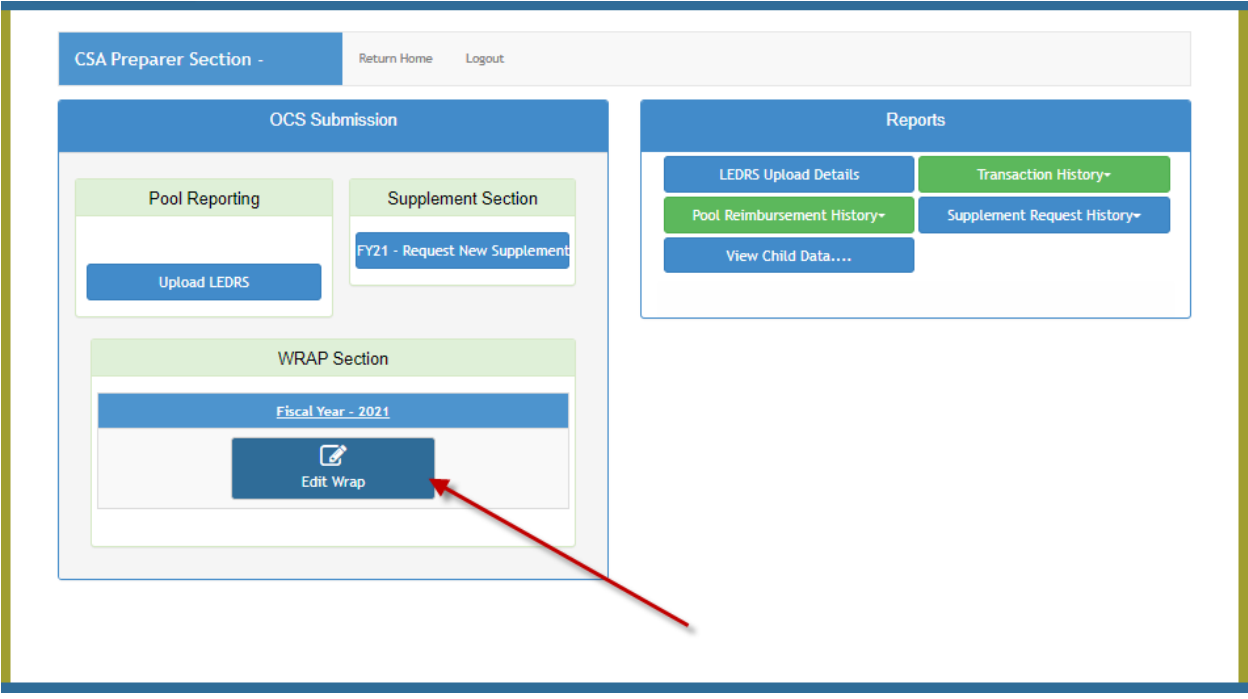

j. When the Submit button clicked is the WRAP Request is submitted for the CPMT Chair's approval and email notification is also send to the recipients (in this case CPMT Chair)

## 2. CPMT Chair needs to approve the WRAP Requested

a. Click on the Approve WRAP button on landing page of the CPMT Chair module

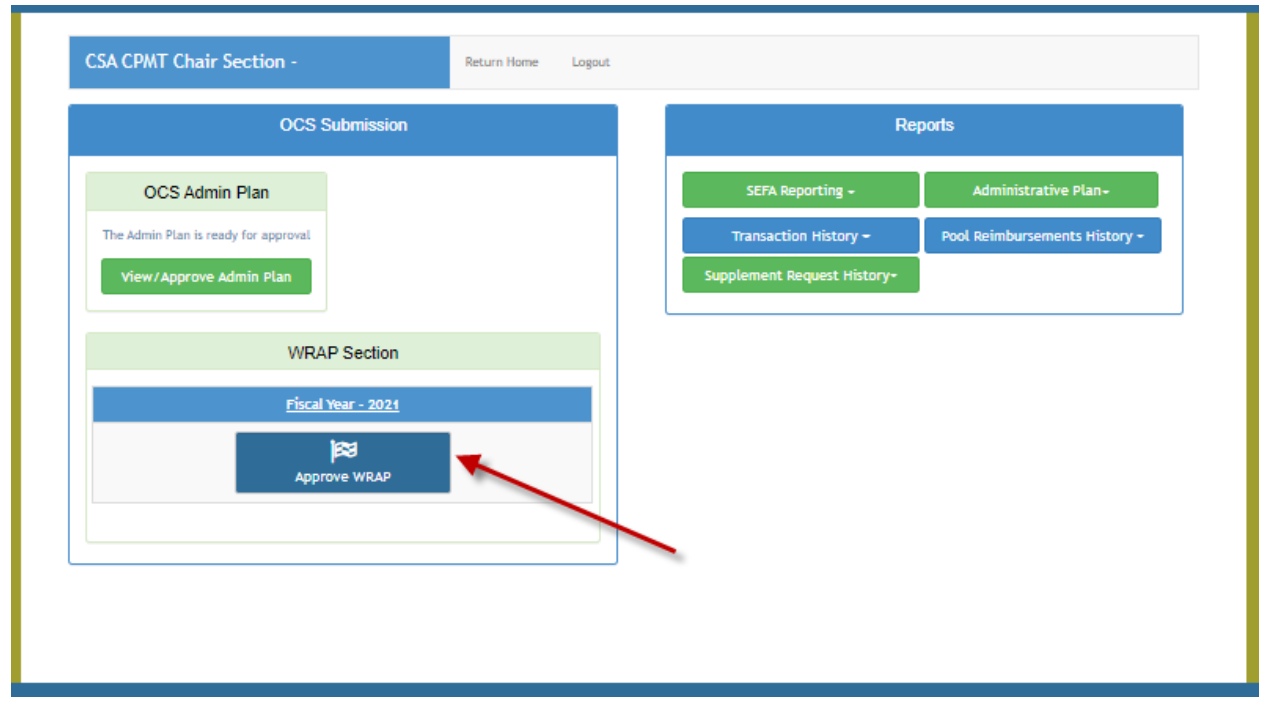

- b. The WRAP Request Approval Screen looks as follows
- c. CPMT Chair can either click on the Decline or Approve button
	- i. When the Decline button is clicked the WRAP Request is send back to the Report Preparer for modification
	- ii. When the Approve button clicked is the WRAP Request is sent for Fiscal Agent's approval and email notification is also send to the recipients (in this case Fiscal Agent)

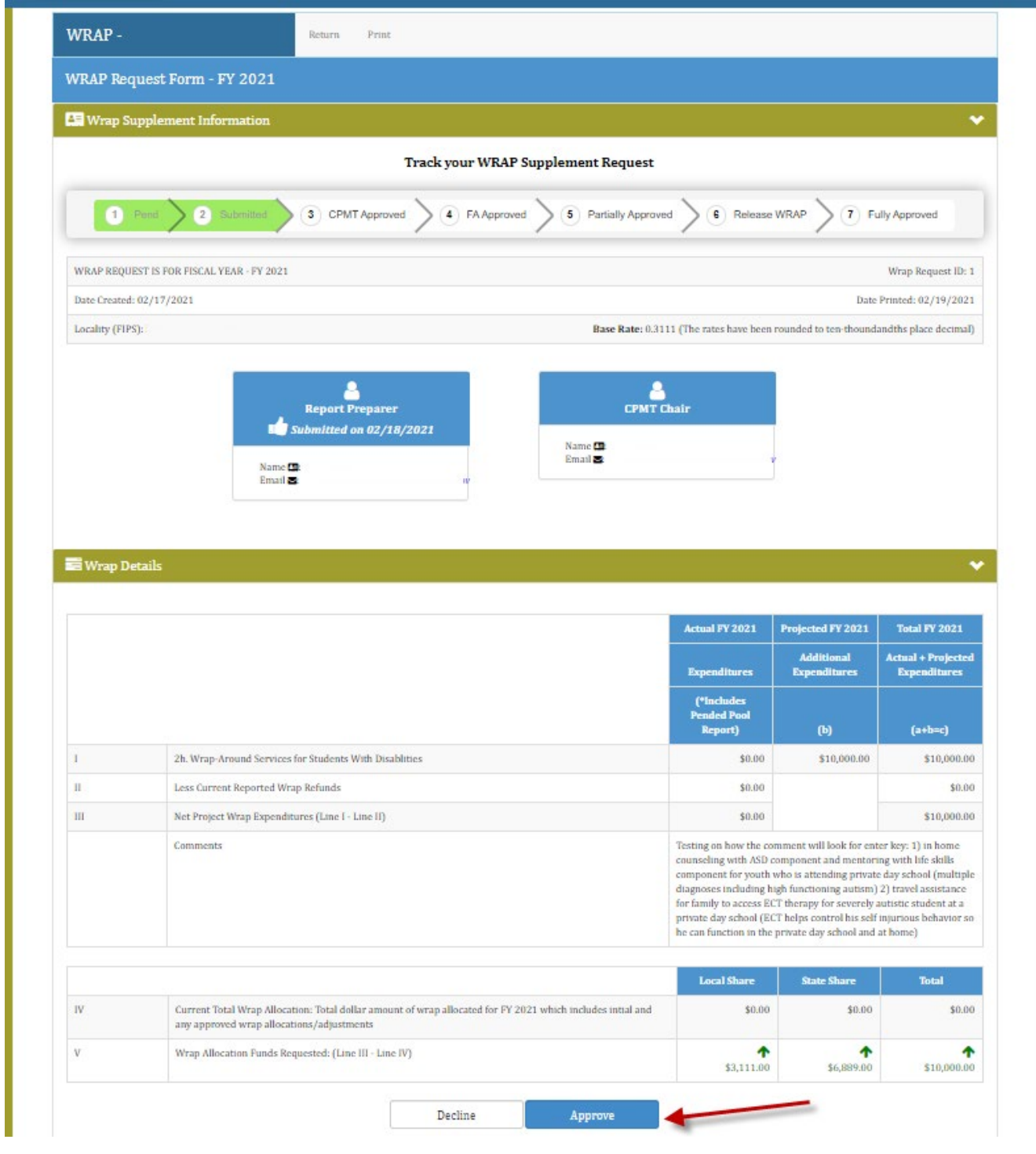

## 3. Fiscal Agent needs to approve the WRAP Request

## a. Click on the Approve WRAP button

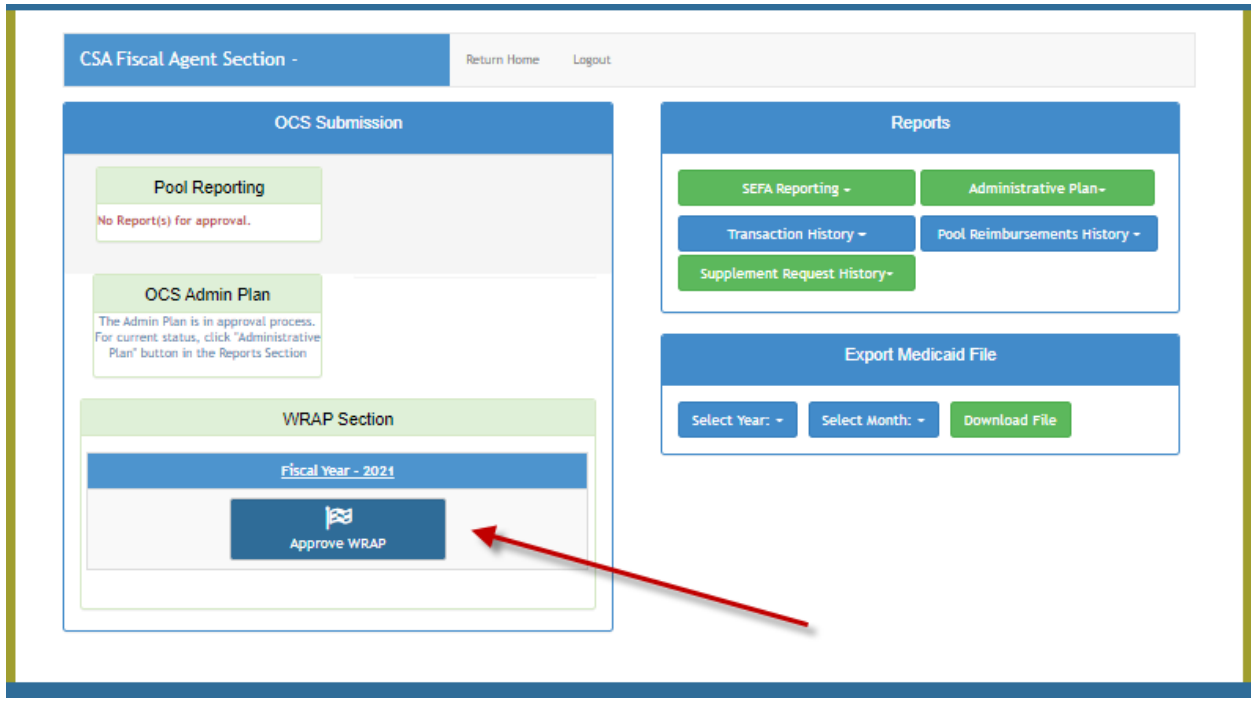

- b. The WRAP Request Approval Screen looks as follows
- c. Fiscal Agent can either click on the Decline or Approve button
	- i. When the Decline button is clicked the WRAP Request is send back to the Report Preparer for modification
	- ii. When the Approve button clicked is the WRAP Request is sent OCS Business Manager for approval and email notification is also send to the recipients (in this case OCS Business Manager)

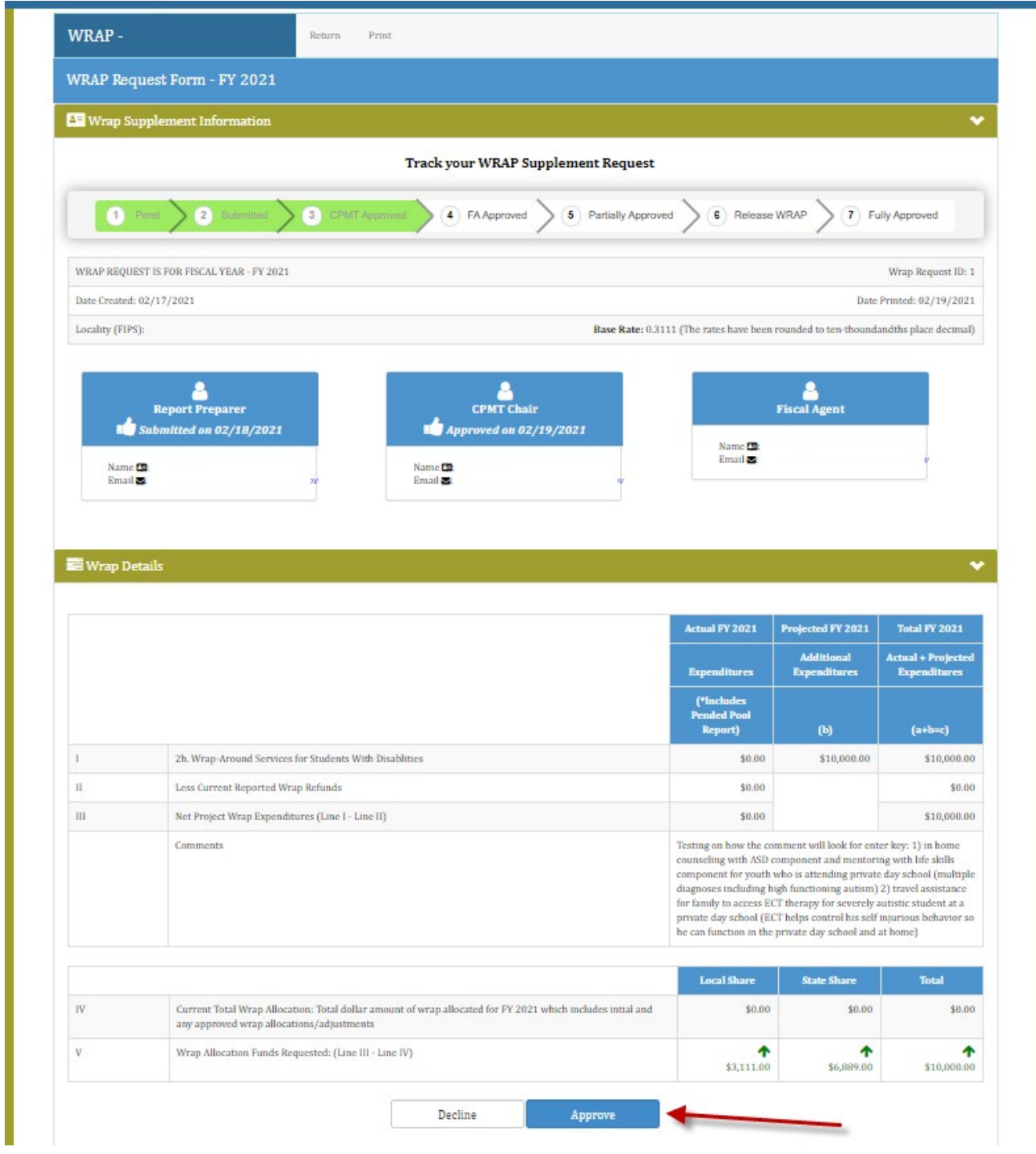

- d. The WRAP Request when received by the OCS Business Manager can either be partially or fully funded
- e. If the WRAP Request is partially funded. The Report Preparer will see the Release of WRAP button on the screen. Which shall be initiated for the remainder of the requested amount (As shown in the screenshot below).

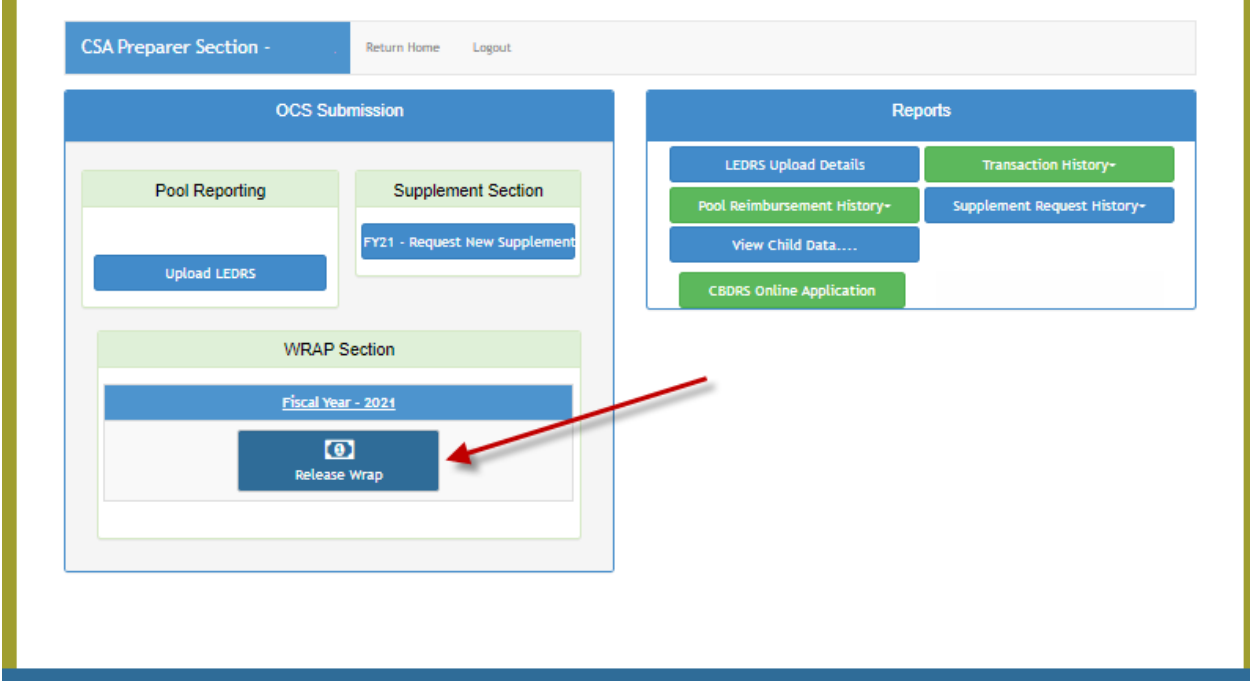

f. To verify the approved WRAP amount, navigate to the Transaction History Report for the locality. The screen shot for the report for a locality is as below. Scroll all the way to the bottom of the report to verify the approved amount

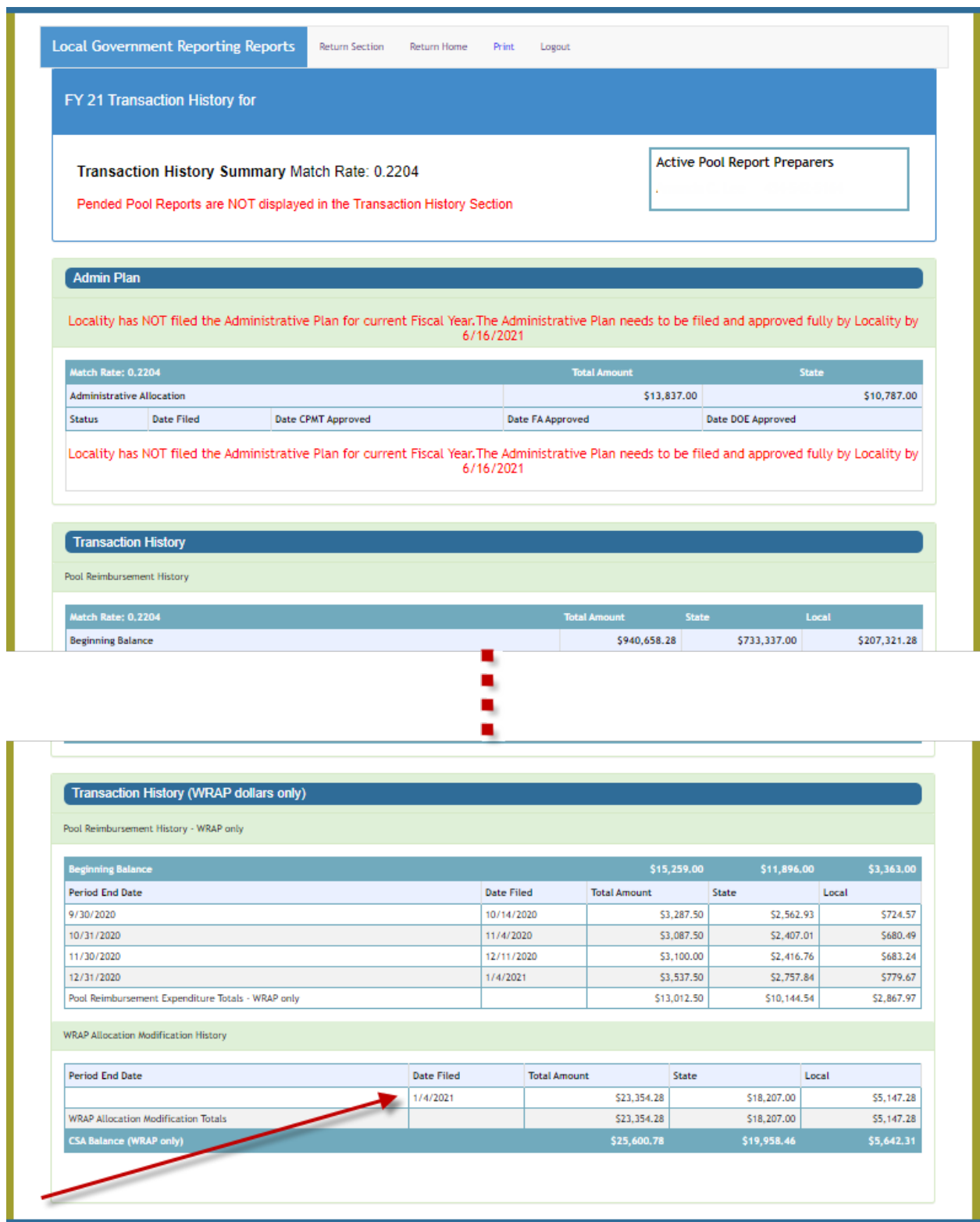

PLEASE NOTE: Emails are notification and users need to use Local Government Reporting System for Requesting / Editing / Approving the WRAP Request. There are no link provided in the email.